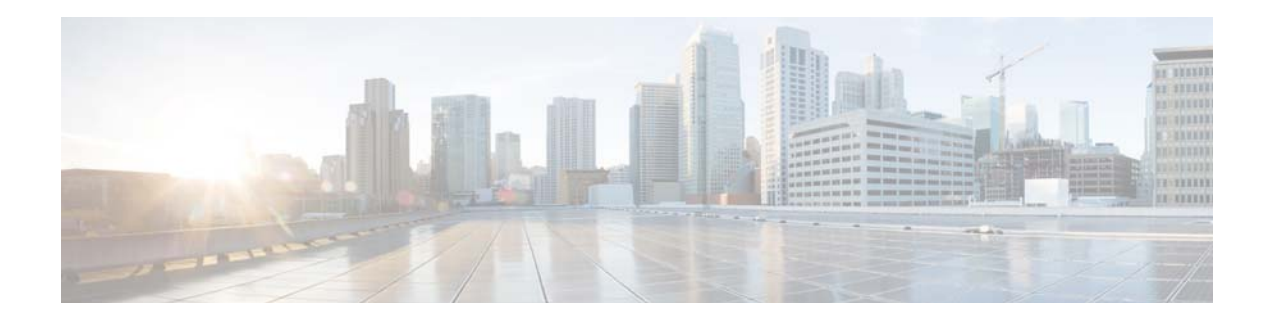

# **Migrating from CMX Cloud to CMX Engage**

# **Contents**

This document describes how to migrate from CMX Cloud to CMX Engage.

# **Overview**

The CMX Engage can be enabled for CUWN infrastructure by connecting the WLC to the CMX Engage, and performing the necessary configurations. For WLC 8.2 or earlier, you can connect the WLC to the CMX Engage using a CMX Proxy. The Cloud Proxy collects device presence information and access point details from WLC and pass it to CMX Engage. The CMX Engage uses this information for importing the location hierarchy, providing captive experience, executing the engagement and profile rules, and providing the location analytic reports.

**Note** The CMX Proxy is required only for WLC 8.2 or earlier. If you are using WLC 8.3 or later inbuilt cloud connector, you don't need the CMX Proxy to migrate to the CMX Engage.

For migrating from the CMX cloud to the CMX Engage, perform the following steps:

- **1.** Connecting the WLC to the CMX Engage
	- **a.** [Connecting the WLC to the CMX Engage Using Proxy \(For WLC 8.2 or earlier\), page 1](#page-0-0)
	- **b.** [Connecting the WLC to the CMX Engage \(for WLC 8.3 or later\), page 4](#page-3-0)
- **2.** [Enabling Captive Experience Using CMX Engage, page 5](#page-4-0)
- **3.** [Removing CMX Cloud Configurations, page 6](#page-5-0)
- **4.** [Piloting CMX Engage in the Selected locations, page 7](#page-6-0)

#### <span id="page-0-0"></span>**Connecting the WLC to the CMX Engage Using Proxy (For WLC 8.2 or earlier)**

The migration process is explained with an assumption that you are already using CMX Proxy to connect to CMX cloud. If you do not have the CMX Proxy installed, refer the "Installing the Cisco CMX Proxy" documentation for installing the CMX Proxy.

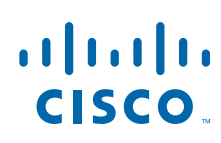

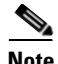

**Note** This configuration is not required for WLC 8.3 or later.

To configure the CMX Proxy to connect with the CMX Engage, perform the following steps:

- **Step 1** Log in to Proxy.
- **Step 2** Add an account using the command "proxyctl accounts add".
- **Step 3** Enter the CMX Engage access token.

**Note** To view the CMX Engage token, in the CMX Engage dashboard, choose **SSIDs**, click the **Setup SSIDs in Meraki/CUWN** link, and then click the "Configure SSID in CUWN-WLC" tab. The token is displayed in the step 3 under the caption "Configuring the Proxy to connect with the CMX Engage". You can also contact the CMX Engage support team for the CMX Engage token. Ensure that there are no trailing/leading spaces.

- **Step 4** Enter the option to identify the services that are enabled on your CMX Cloud account. Enter 1, if you have signed up for CONNECT and PRESENCE.
- **Step 5** Enter the service domain name:**proximitymx.io**

#### **Sample screen**

n@cmx-old-proxy-ova125 ~]\$ proxyctl accounts add nter the account access token: eyJhbGciOiJIUzI1NiIsInR5cCI6IkpXVCJ9.eyJ0ZM5hbnRJZCI6IjFud3pkcSJ9.GhOLaL9DIftbA4YT2nq\_wdD3216uYOsIg8YW nter the services enabled on this account [CONNECT and PRESENCE(1), CONNECT ONLY(2)] [1]: 1 nter the service domain name "cmxcisco.com" [cmxcisco.com]: unt is added n@cmx-old-proxy-ova125~]\$

**Step 6** Check the status of the account added using the command "proxyctl status".

#### **Sample screen**

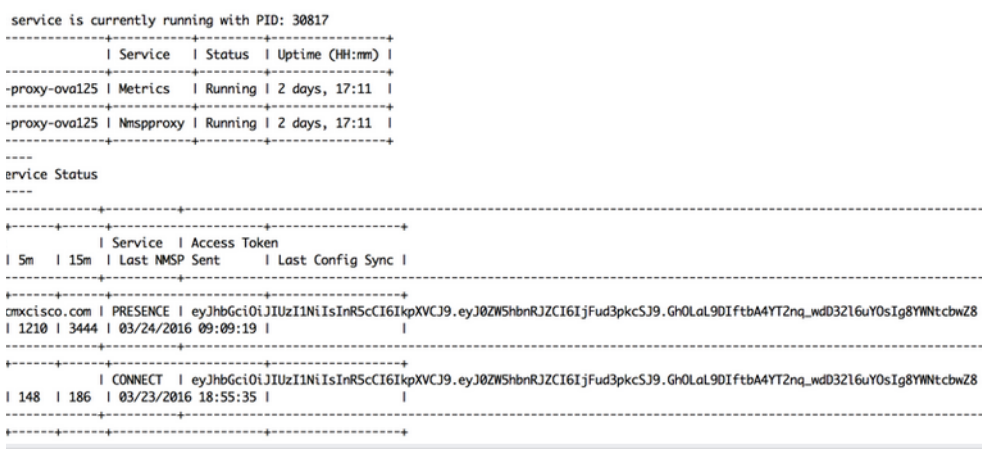

**Step 7** Add a controller in the Cisco CMX Proxy using the command "proxyctl controllers add", and specify the following details.

Ι

- **•** Controller Type: WLC
- **•** Controller IP: WLC Controller IP
- **•** Control Image Version[Optional]: [not required]
- **•** Host name: specify a host name
- **•** SNMP version: v2C
- **•** SNMP write community: private

#### **Sample screen**

[cmxadmin@cmx-old-proxy-ova125 ~]\$ proxyctl controllers add Please enter controller type [WLC / NGWC] [WLC]: Please enter controller IP: 10.22.243.20 Please enter the controller image version [Optional]: Please enter the account hostname(s) for this controller [all]: Please enter controller SNMP version [v1 / v2c / v3] [v2c]: Please enter controller SNMP write community [private]: exact-ip Controller Added 10.22.243.20

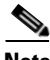

 $\Gamma$ 

**Note** Ensure that you have enabled Read-Write permission for the SNMP Community in the WLC. SNMP Read Only community does not work.

**Step 8** Verify that the Proxy is successfully connected to both WLC and CMX Engage using the command "proxyctl status".

#### **Sample screen**

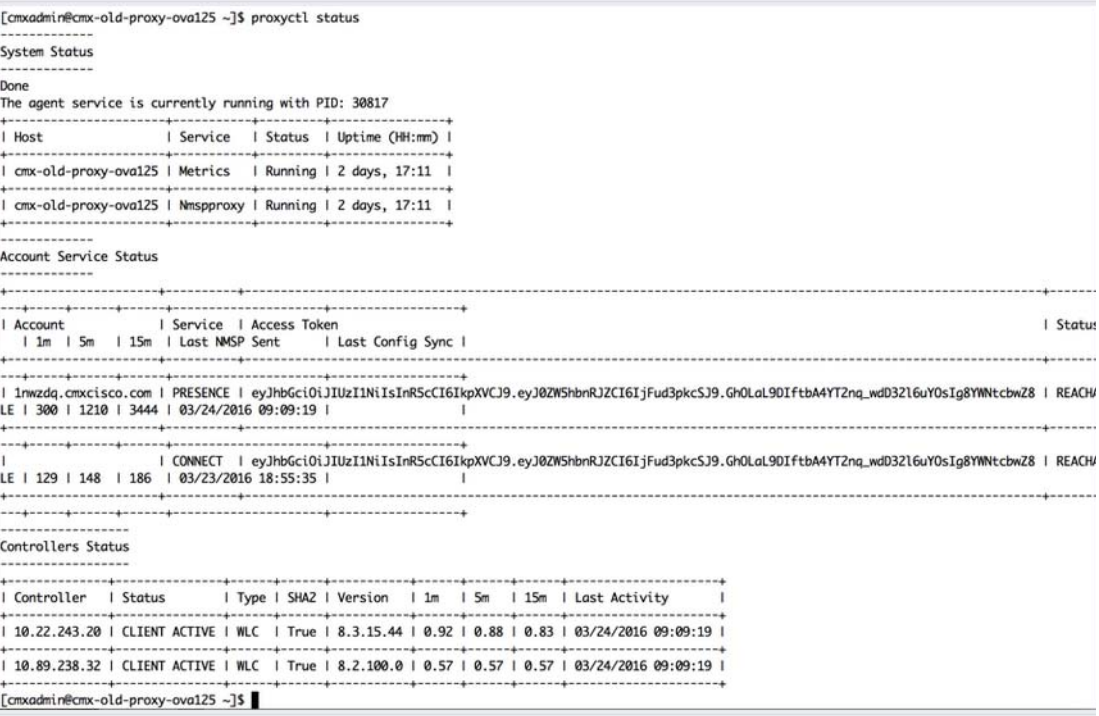

## <span id="page-3-0"></span>**Connecting the WLC to the CMX Engage (for WLC 8.3 or later)**

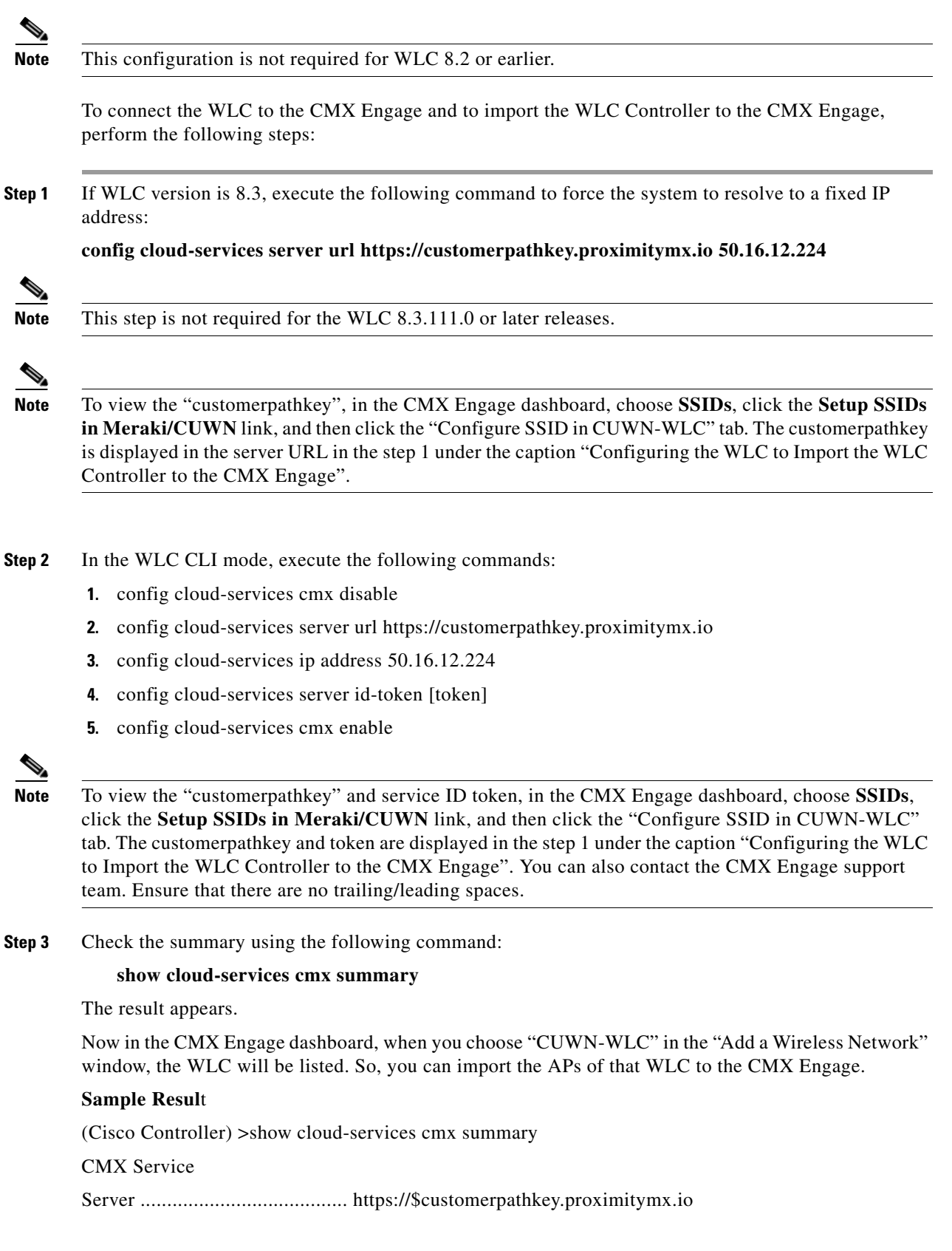

 $\overline{\mathbf{I}}$ 

 $\mathsf I$ 

٦

IP Address.................................... 50.16.12.224 Connectivity.................................. https: UP Service Status ............................... Active Last Request Status........................... HTTP/1.1 200 OK

Heartbeat Status ............................. OK

## <span id="page-4-0"></span>**Enabling Captive Experience Using CMX Engage**

After connecting the WLC to the CMX Engage, to migrate the captive portal experience from the CMX Cloud to CMX Engage, perform the following steps:

- **1.** [Import the Location Hierarchy, page 5](#page-4-2)
- **2.** [Import SSIDs, page 5](#page-4-1)
- **3.** [Create Portals, page 6](#page-5-1)
- **4.** [Create Captive Portal Rules, page 6](#page-5-2)
- **5.** [Configure the WLC, page 6](#page-5-3)

#### <span id="page-4-2"></span>**Import the Location Hierarchy**

To import the location hierarchy, perform the following steps:

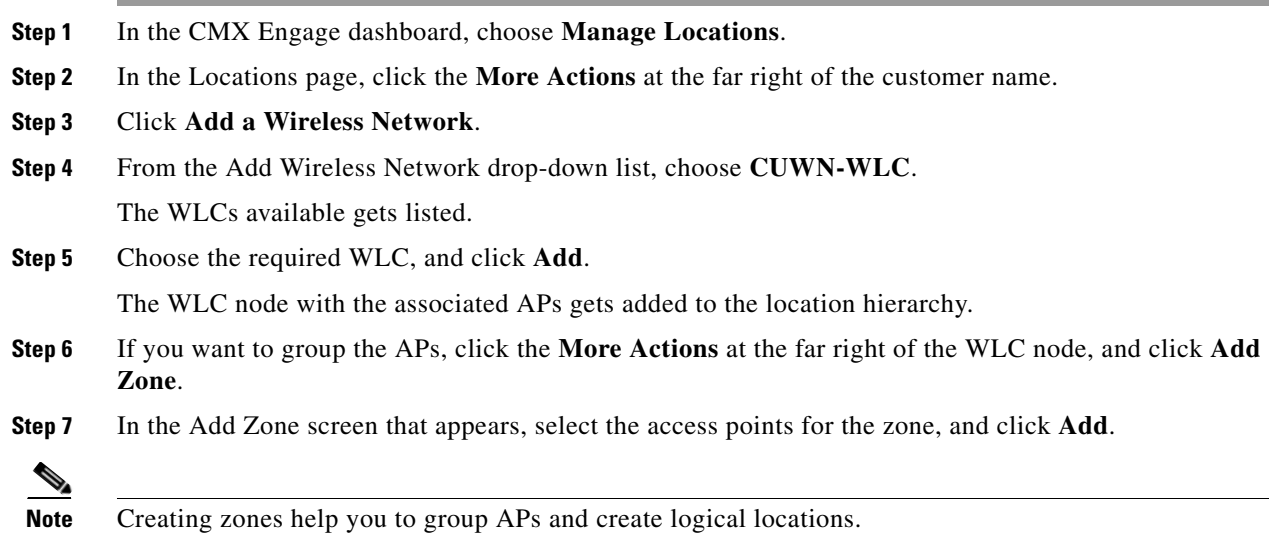

#### <span id="page-4-1"></span>**Import SSIDs**

 $\mathbf I$ 

Import the required SSIDs to the CMX Engage. To know how to import the SSIDs to the CMX Engage, see [Importing SSIDs](https://www.cisco.com/c/en/us/td/docs/solutions/Enterprise/Mobility/CMX-Engage/cmxengage-configuration-guide/cmxengage-combined/cmxengage-configuration-guide/ssids.html#94097).

#### <span id="page-5-1"></span>**Create Portals**

In the CMX Engage dashboard, create the captive portals to be displayed when a customer connects to the various SSIDs in your business locations.To know how to create portals in the CMX Engage, see [Creating Portals.](https://www.cisco.com/c/en/us/td/docs/solutions/Enterprise/Mobility/CMX-Engage/cmxengage-configuration-guide/cmxengage-combined/cmxengage-configuration-guide/Managing-Portals.html#74321)

#### <span id="page-5-2"></span>**Create Captive Portal Rules**

In the CMX Engage dashboard, define the Captive Portal Rules to provide various captive experiences for the customers connecting to your SSIDs. To know how to create captive portal rules in the CMX Engage, see [Defining the Captive Portal Rules.](https://www.cisco.com/c/en/us/td/docs/solutions/Enterprise/Mobility/CMX-Engage/cmxengage-configuration-guide/cmxengage-combined/cmxengage-configuration-guide/captive-portals.html)

#### <span id="page-5-3"></span>**Configure the WLC**

You must do this configuration only if you want to completely migrate the captive experience from the CMX Cloud to the CMX Engage. To know the WLC configurations required, see [WLC Configurations.](https://www.cisco.com/c/en/us/td/docs/solutions/Enterprise/Mobility/CMX-Engage/cmxengage-configuration-guide/cmxengage-combined/cmxengage-configuration-guide/wlc-config.html#54845)

**Note** As there are SSIDs already created for the CMX cloud, you just have to update the SSID configuration required for CMX Engage.

If you want to migrate the captive experience only for the selected locations, proceed to [Piloting CMX](#page-6-0)  [Engage in the Selected locations, page 7](#page-6-0)

## <span id="page-5-0"></span>**Removing CMX Cloud Configurations**

Based on how you are connected to CMX Cloud, select the appropriate procedure from the following:

- [Removing CMX Cloud Configurations when Connected Using CMX Proxy, page 6](#page-5-4)
- **•** [Removing CMX Cloud Configurations when Connected Using WLC 8.3 or Later, page 7](#page-6-1)

#### <span id="page-5-4"></span>**Removing CMX Cloud Configurations when Connected Using CMX Proxy**

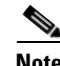

**Note** You must do this step only after completing migration from CMX cloud to CMX Engage.

After completely migrating the captive experience to the CMX Engage, you can remove the CMX Cloud configurations from the Proxy.

Ι

To remove the connection between CMX Cloud and CMX Proxy, perform the following steps:

- **Step 1** Log in to the Proxy using the cmxadmin credentials.
- **Step 2** Enter the command "proxyctl accounts show".
- **Step 3** Identify the CMX cloud account identifier.
- **Step 4** Enter the command "proxyctl accounts delete".

The CMX cloud configurations are removed from the proxy.

### <span id="page-6-1"></span>**Removing CMX Cloud Configurations when Connected Using WLC 8.3 or Later**

To remove the connection between CMX Cloud and WLC 8.3 or later, perform the following steps:

- **Step 1** In the WLC CLI mode, execute the command "config cloud-services cmx disable".
- **Step 2** Verify the status using the command "show cloud-services cmx summary".

The message "Service Status......Admin Disabled" is shown.

# <span id="page-6-0"></span>**Piloting CMX Engage in the Selected locations**

**Note** This step is not required if you have completely migrated the captive experience from the CMX cloud to the CMX Engage.

If you want to migrate the captive experience only for selected locations from CMX cloud to CMX Engage, perform the following steps:

- **1.** [Create SSIDs, page 7](#page-6-2)
- **2.** [Create AP Groups, page 7](#page-6-3)
- **3.** [Configure AP Groups for CMX Engage, page 7](#page-6-4)
- **4.** [Remaining WLC Configurations, page 8](#page-7-0)

#### <span id="page-6-2"></span>**Create SSIDs**

To create SSIDs perform the following steps:

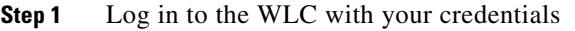

- **Step 2** Create a new SSID (WLAN) in WLC with the same name used for the CMX Cloud.
- **Step 3** Set a different Profile Name from the one that is used for the CMX cloud.

## <span id="page-6-3"></span>**Create AP Groups**

You must create a new AP group and move the APs for which you want to show the CMX Engage captive experience to this AP group.

To create AP groups, perform the following steps:

- **Step 1** In the WLC dashboard, choose **WLANs > Advanced >AP Groups**.
- **Step 2** Click **Add Group**, and create an AP group for CMX Engage.

### <span id="page-6-4"></span>**Configure AP Groups for CMX Engage**

To configure AP groups, perform the following steps:

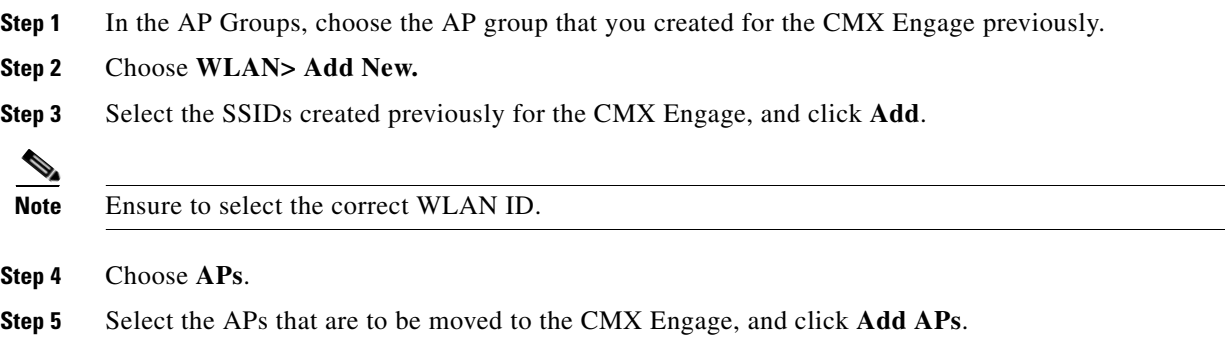

### <span id="page-7-0"></span>**Remaining WLC Configurations**

You must do the remaining WLC configurations such as creating ACLs, configuring the splash page, security layers, and so on in the WLC. To know the WLC configurations, see [WLC Configurations](https://www.cisco.com/c/en/us/td/docs/solutions/Enterprise/Mobility/CMX-Engage/cmxengage-configuration-guide/cmxengage-combined/cmxengage-configuration-guide/wlc-config.html#54845).

Cisco and the Cisco logo are trademarks or registered trademarks of Cisco and/or its affiliates in the U.S. and other countries. To view a list of Cisco trademarks, go to this URL:<www.cisco.com/go/trademarks>. Third-party trademarks mentioned are the property of their respective owners. The use of the word partner does not imply a partnership relationship between Cisco and any other company. (1110R)

Any Internet Protocol (IP) addresses and phone numbers used in this document are not intended to be actual addresses and phone numbers. Any examples, command display output, network topology diagrams, and other figures included in the document are shown for illustrative purposes only. Any use of actual IP addresses or phone numbers in illustrative content is unintentional and coincidental.

1

© 2017,2018 Cisco Systems, Inc. All rights reserved.